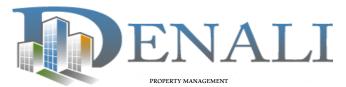

#### **QUICK REFERENCE GUIDE:**

## **Logging In to Your New Account:**

 Go to <u>www.denalipm.com</u> and click on Client Login at the top of the page. For best results, use Google Chrome web browser

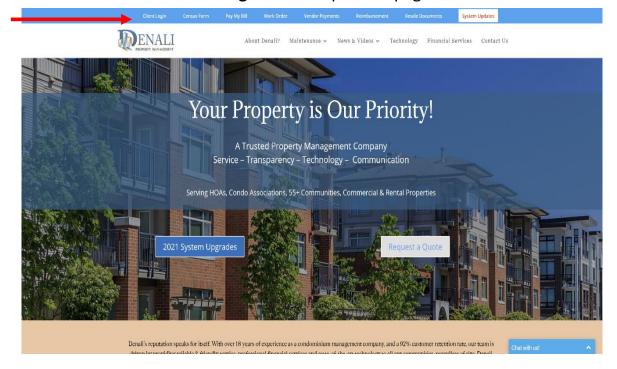

#### 2010-2020 Old System Log On

Clients prior to October 1st will pay their final December 2020 Payments here. You can still access your current Log In, pay your December payment and workorders through December 2020.

Log In Here

#### 2021 - New System Log On - All Clients

All new and existing clients – This is the new system for 2021. You MUST set up your January 1 st payment now via this new system. In order to do this, Denall will need your email address. You will need to set up your bank info in the new system. Otherwise your payments will be rejected at the bank. The old system will be shut down 12/17/20 for December 2020 payments. Please ensure your payments for December are in prior to 12/17/2020. Lastly please follow the instructions given to you via broadcast messages and your new statement for January 2021 which will be sent out via mail shortly.

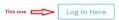

# **To Log-In To Your Denali Account:**

- Enter your Email & Password in the appropriate boxes
- If you do not know your password tap forgot password and an email will be sent for you to re-set your password:

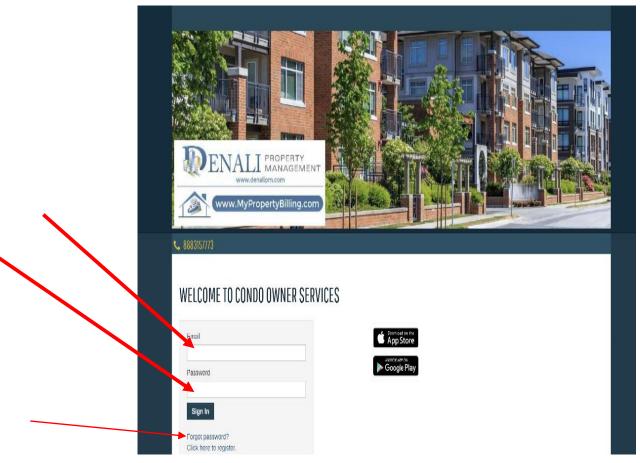

# **Resident Home Page**

 From your Home Page, you can do many things including Make Payments, enter a Maintenance or Communication request, access important Association documents, and modify your Profile.

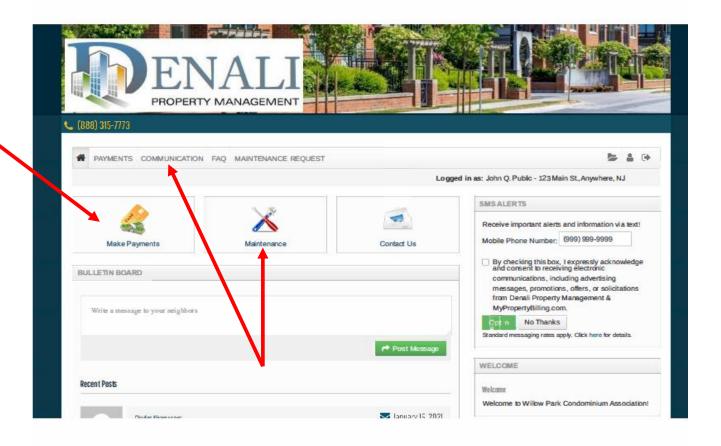

# **To Set Up Your Payment Options:**

Click on the Make Payments icon

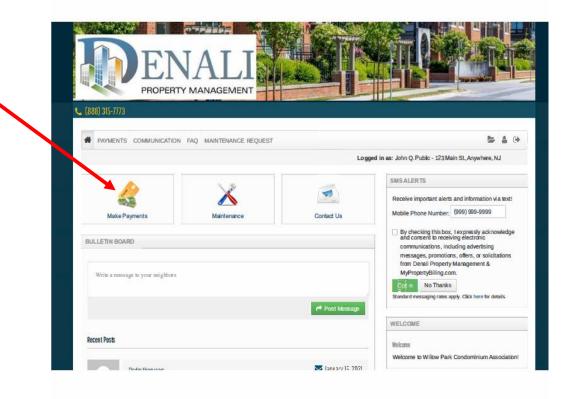

First you need to set up at least one Payment Account. Click on the Payment Accounts tab and add a bank account, credit card and/or debit card.

## **To Set Up Your Account:**

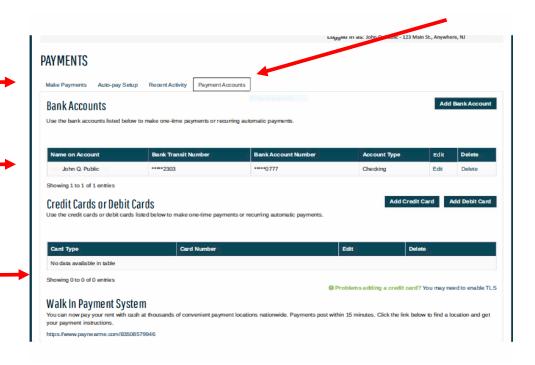

Here you can add your checking account information, credit card information or print out your WIPS barcode.

You will then need To set up your payments. You can select one-time payments or auto payments

# **To Set Up a One Time Payment:**

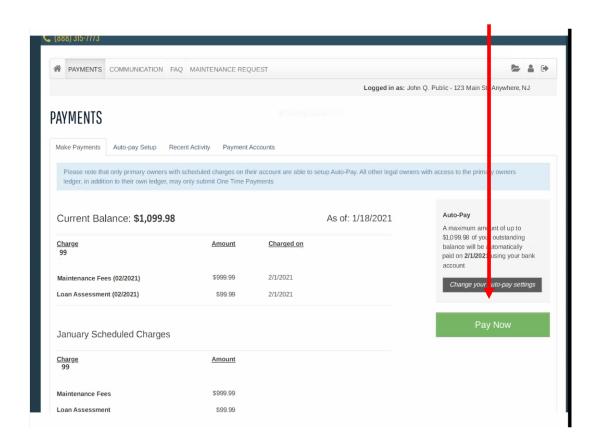

# **To Set Up Auto Payment:**

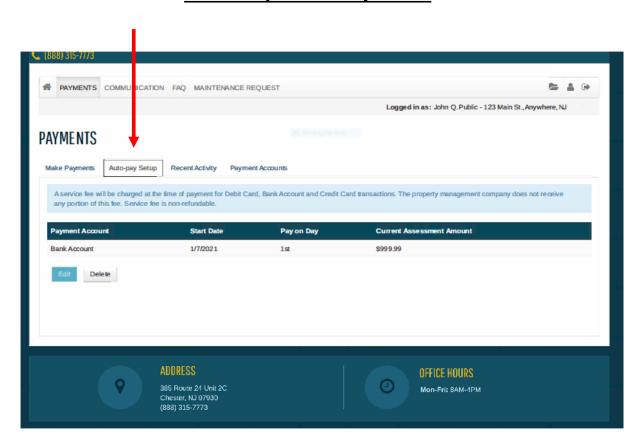

# **To Enter a Work Order:**

#### **To Put in a Work Order:**

Click on the Maintenance Request Icon and fill in all fields and simply hit submit:

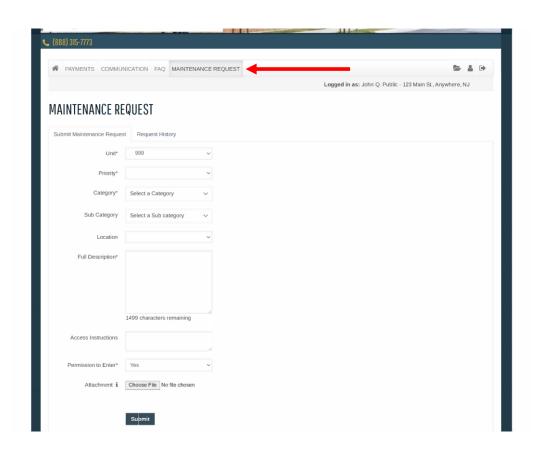

# **To Enter a General Inquiry:**

# To Put in a General Inquiry:

Click on the Communication Icon and fill in all fields and simply hit submit:

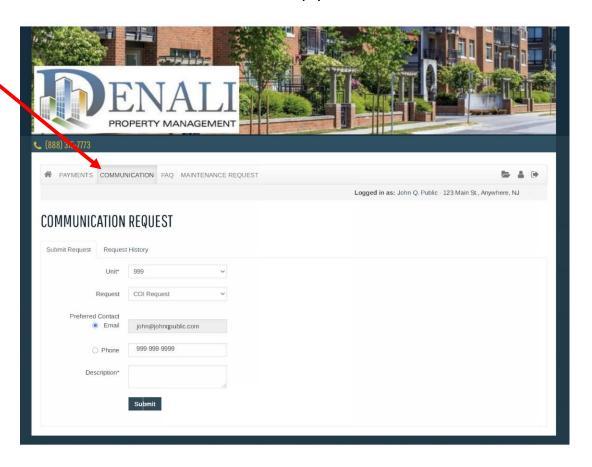

## **To Update Your Resident Information:**

#### **To Update Resident Information:**

Click on the Person Icon and select a field you would like to updates:

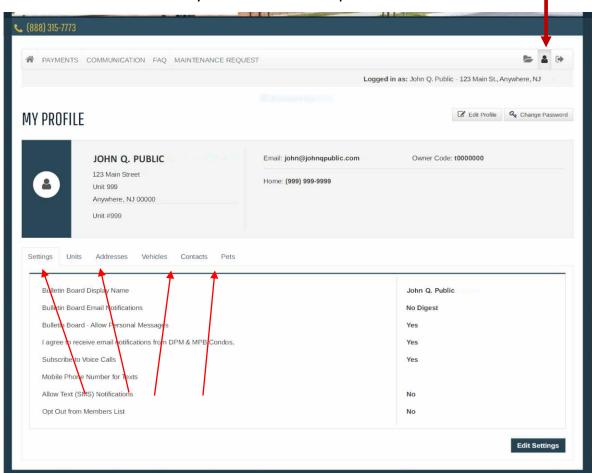

- Updates can be made to how you would like to receive communications.
- Unit Information.
- Your vehicle, pets and emergency contacts.

## **To Update Your Resident Information:**

#### **To Update Resident Information:**

Click on the Person Icon and select a field you would like to updates:

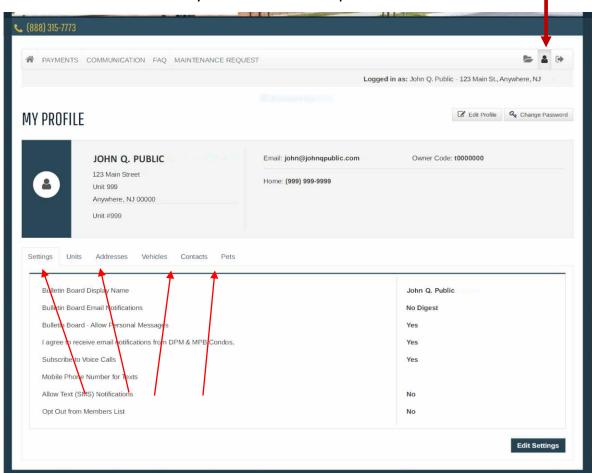

- Updates can be made to how you would like to receive communications.
- Unit Information.
- Your vehicle, pets and emergency contacts.

## **To View Association Documents:**

#### **To View Important Association Information:**

Click on the Folder Icon:

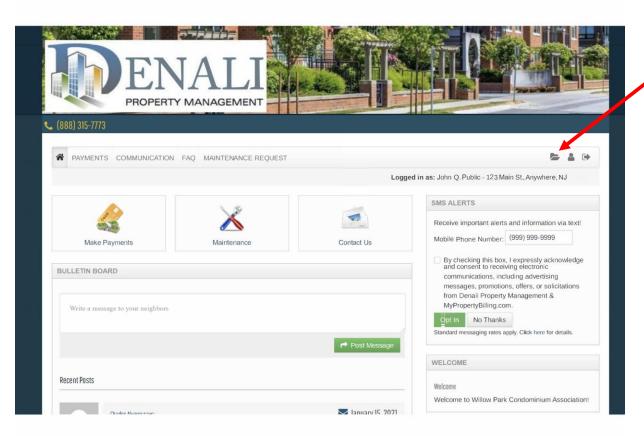

- By-Laws, Master Deed
- Rules and Regulations
- Certificates of Insurance,
- Minutes
- Financial Statements, Audits & Budgets.